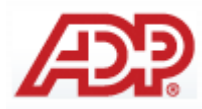

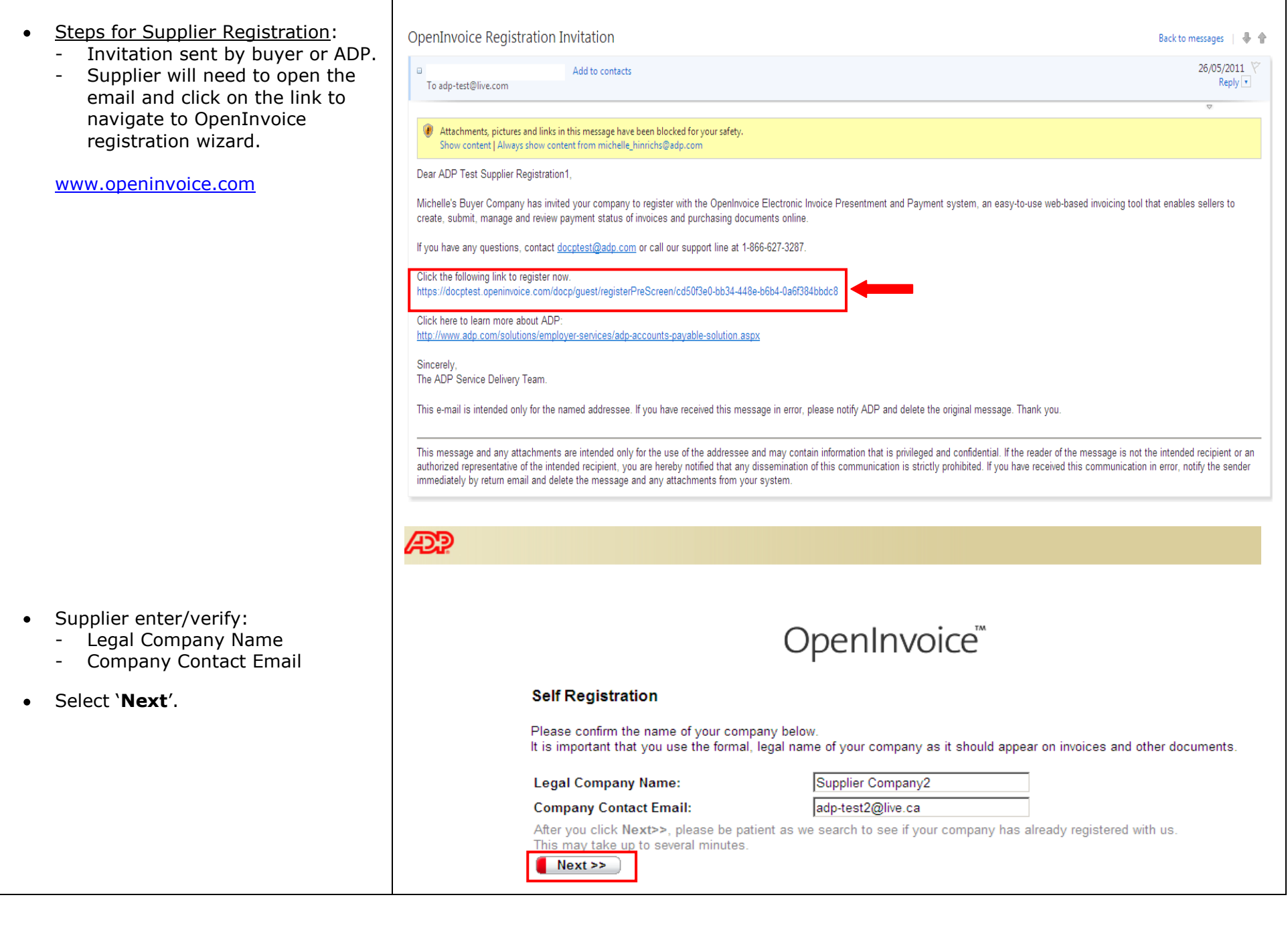

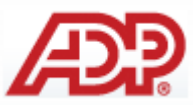

- Verify company
	- If already registered, they may choose company name, then click next.
	- If company not in on the list, click "**My company is not on this list**" and click "**Next**".

#### OpenInvoice<sup>™</sup>

#### **Verify Company**

#### Legal Company Name: Supplier Company2

Review the list below to see if your company is already registered with OpenInvoice. If it appears in the list, select the appropriate circle to the left of your company name. Click Next>>

 $\odot$ My company is not on this list.

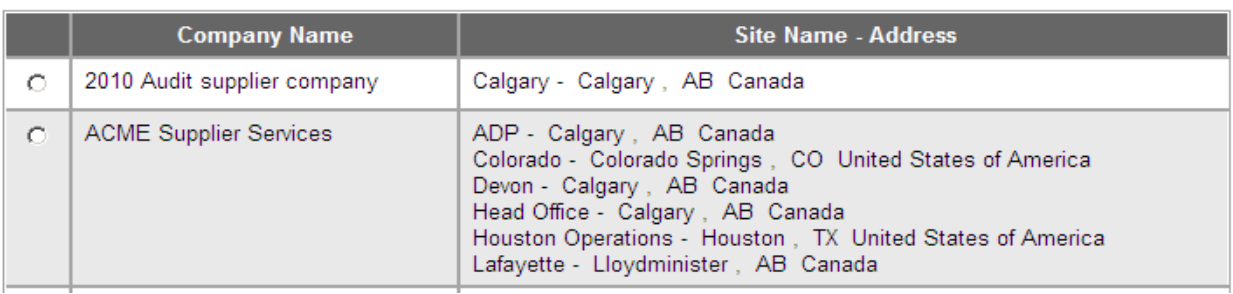

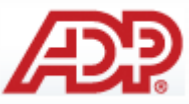

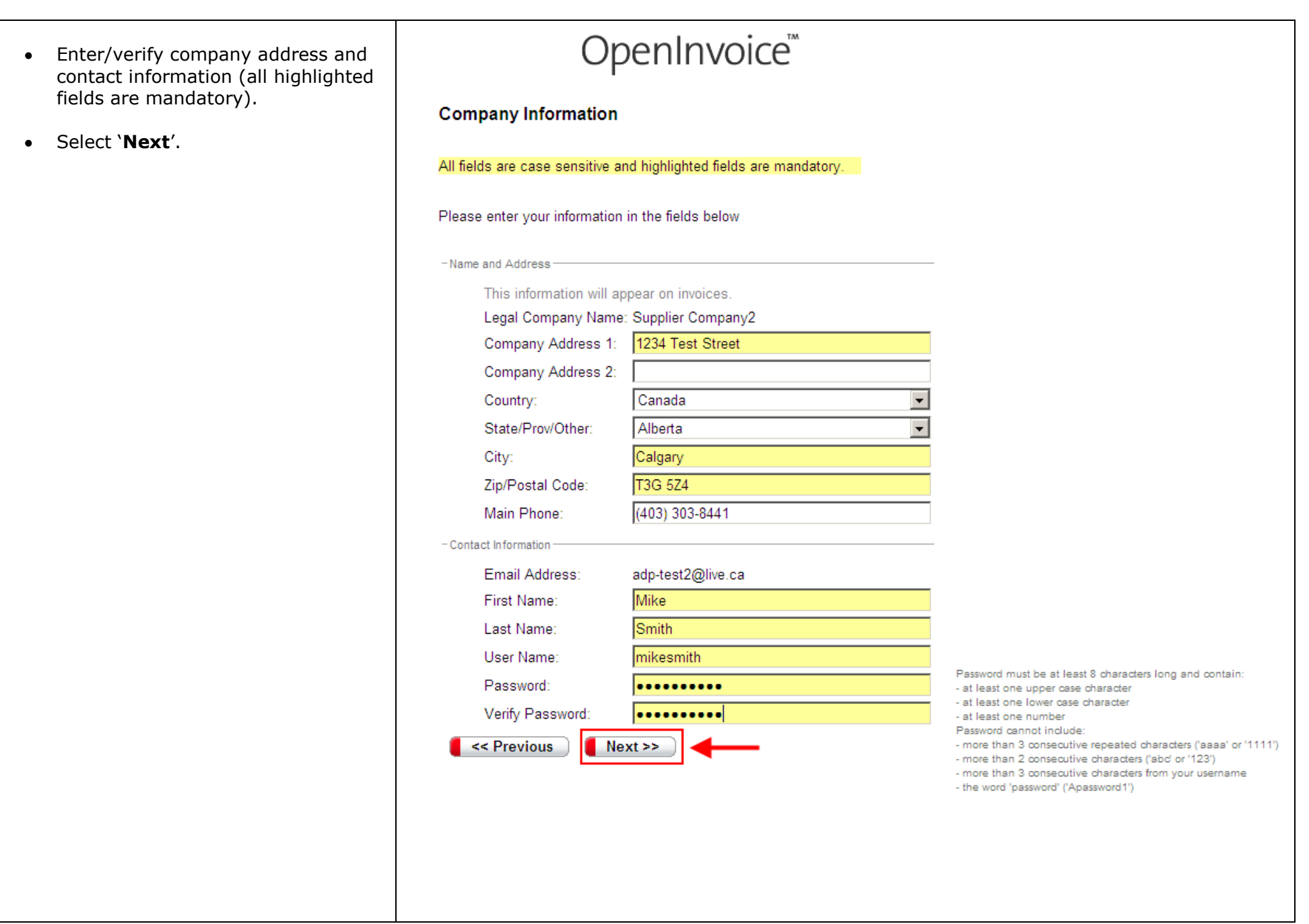

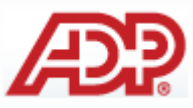

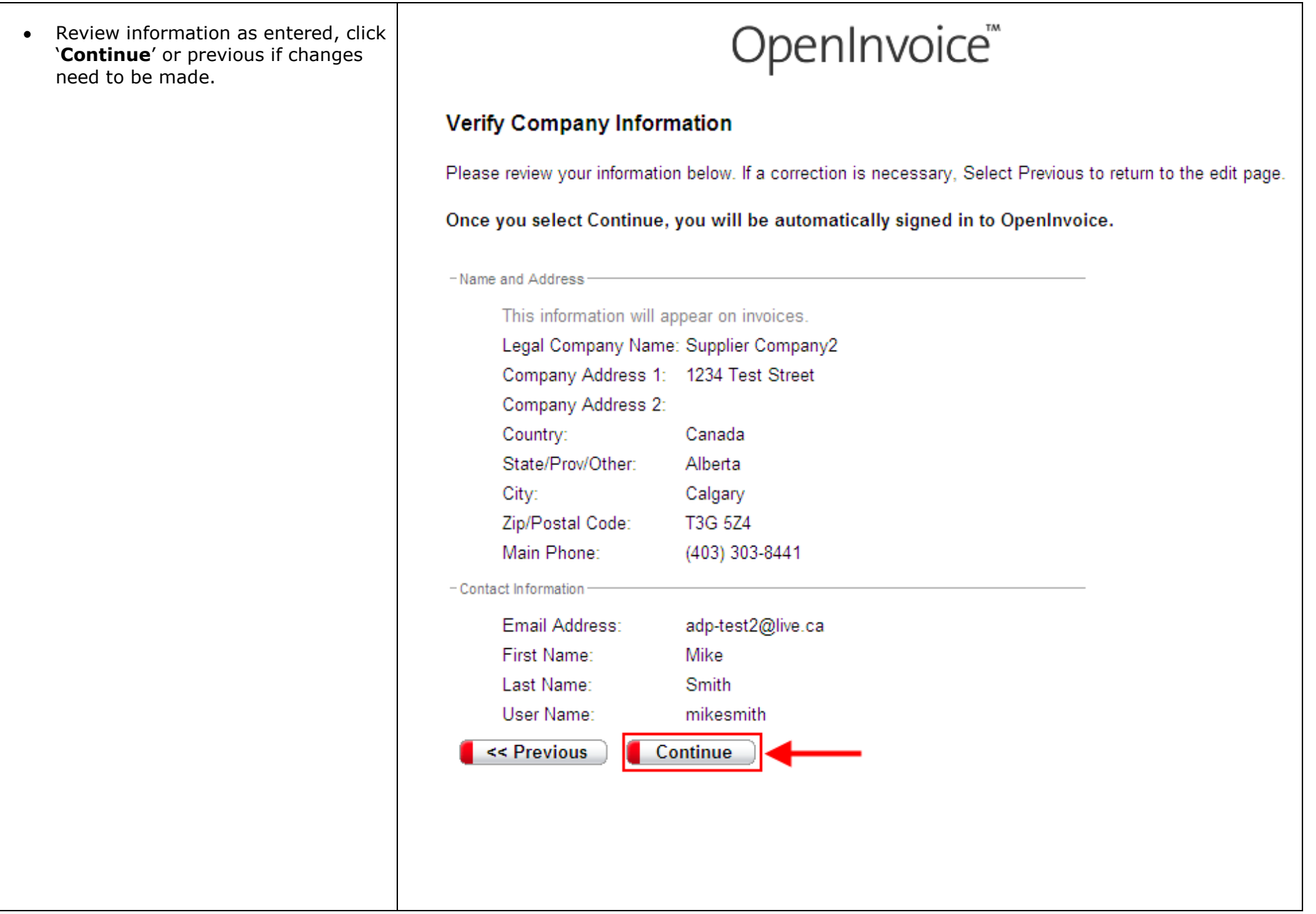

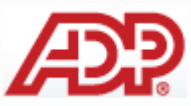

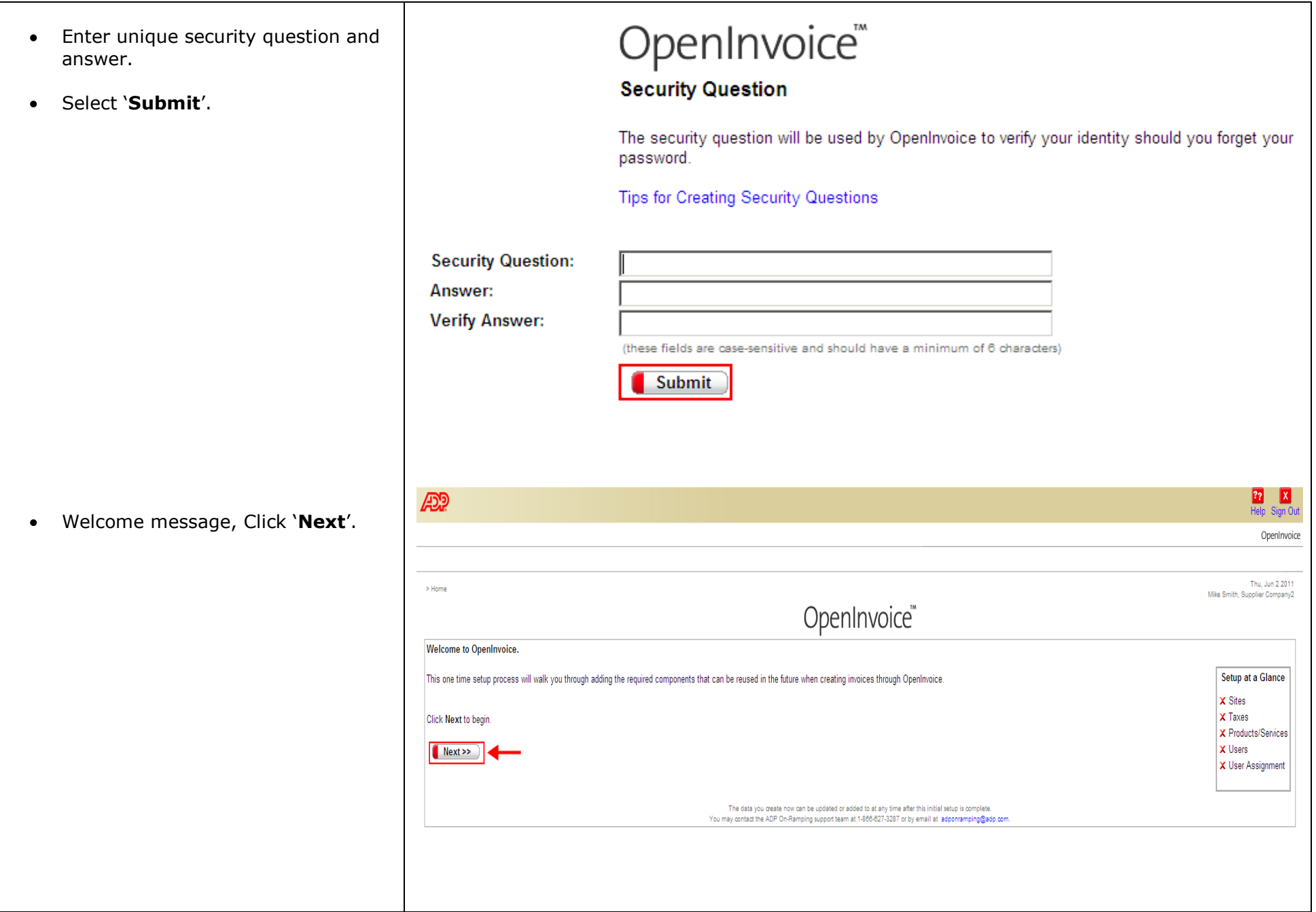

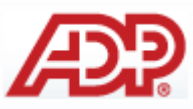

• Supplier site (location) setup. To set up additional locations, select "Yes' and click 'Next'. If only one site (location) applicable, select No and click **'Next'**.

- If selected "**Yes**":
	- Enter Site (location) details (yellow fields are mandatory). Optionally select "same as" to copy details of alternate site address/set-up details.
- Select "**Submit**".

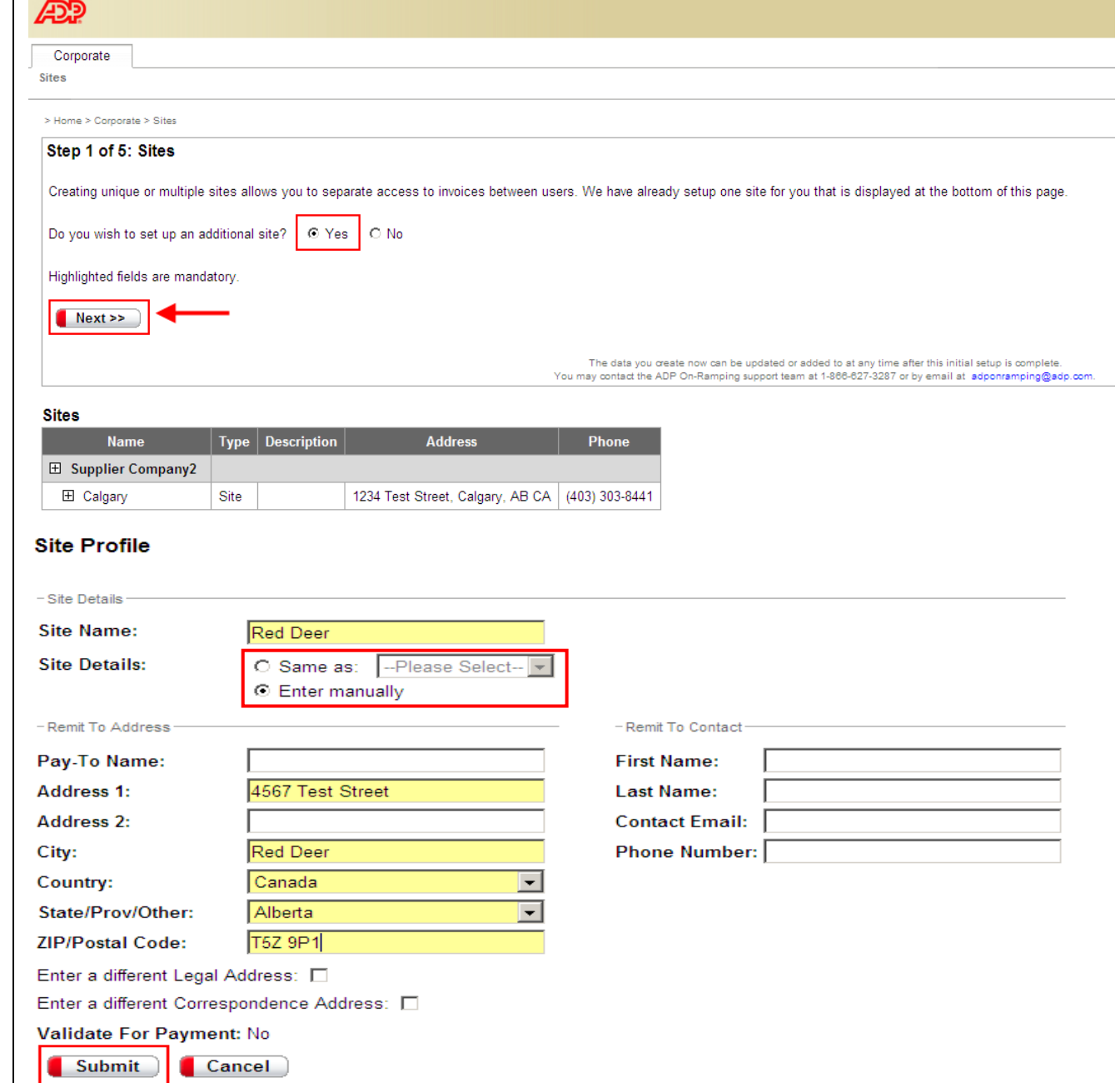

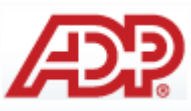

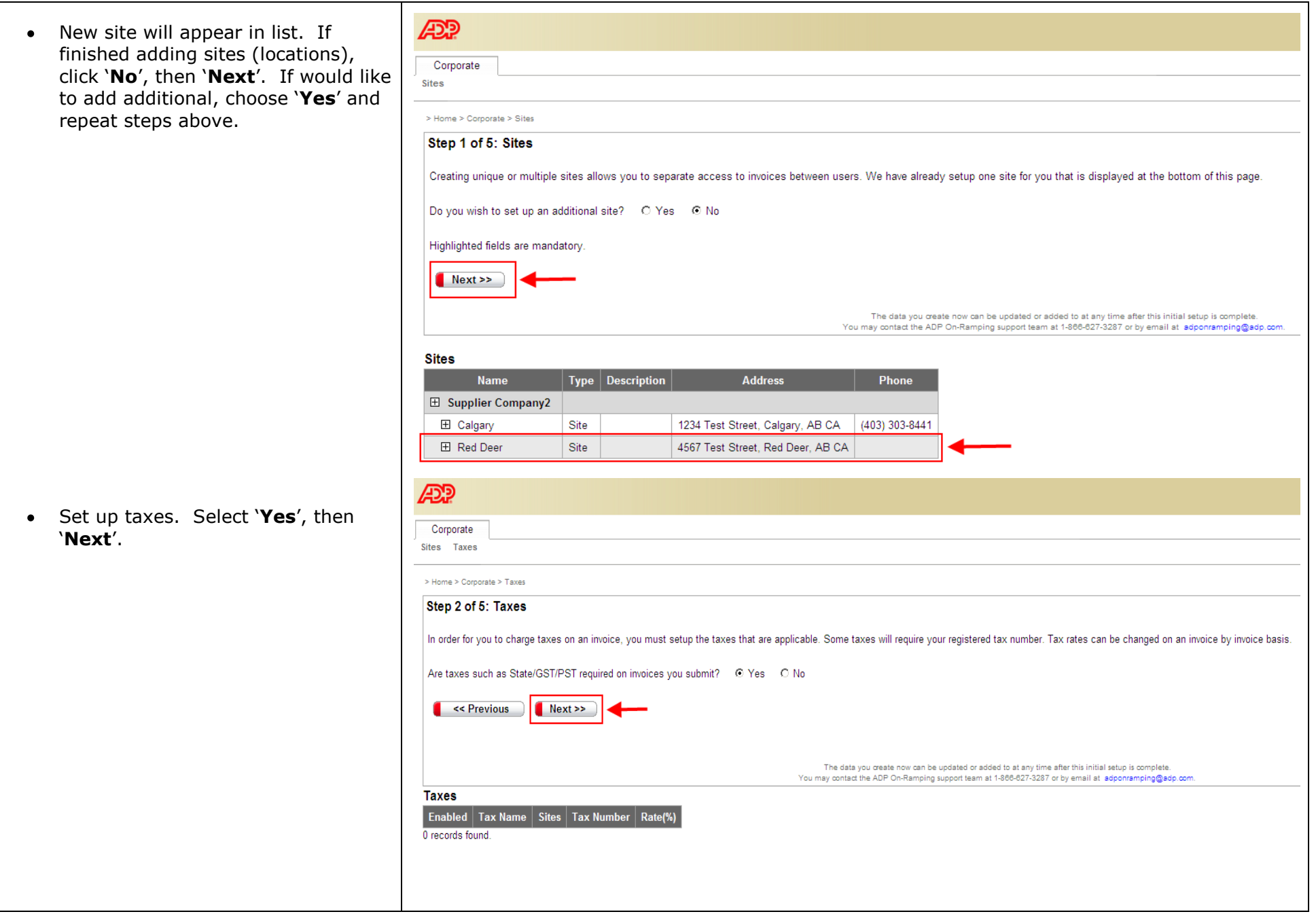

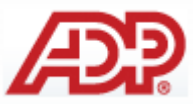

 $\bullet$  Select country, applicable site(s).

- Click "**Enable Tax**". Enter tax  $\bullet$ number.
- Select "**Submit**".

#### Step 2 of 5: Taxes

Taxes require your registered tax number, and a default tax rate. For example, enter 5.0 for a 5% tax rate. To remove a tax, blank out both the tax rate and tax number. Tax rates can be changed on an invoice-by-invoice basis.

Locate the appropriate tax type in the list below, and enter your tax number if applicable and enter the default rate. You only need to enter information for taxes that you will use.

Click Save to save your changes without leaving the page. Click Submit to save your changes and go back to the previous page. Click Cancel to go back to the previous page without saving your changes.

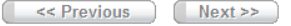

The data you create now can be updated or added to at any time after this initial setup is complete. You may contact the ADP On-Ramping support team at 1-866-627-3287 or by email at adponramping@adp.con

#### **Tax Configuration**

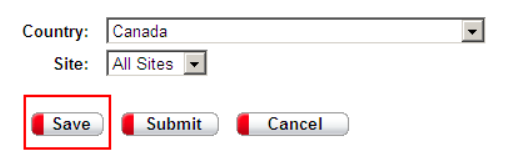

Only selected taxes will be available when creating invoices.

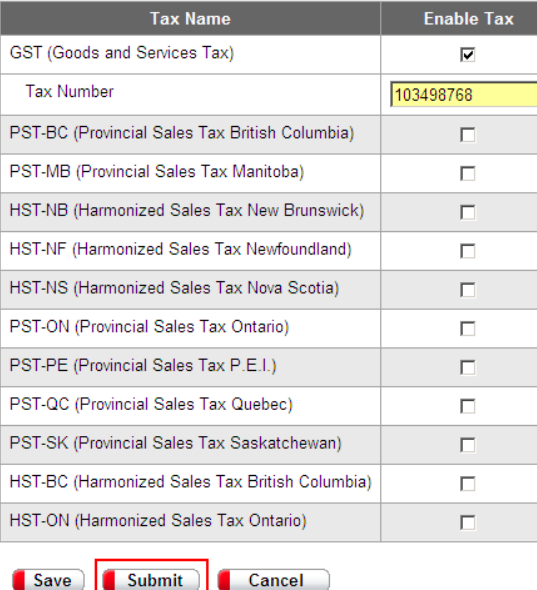

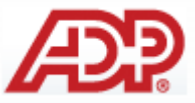

• Tax information will appear, select No if no further information needed, then 'Next'. If would like to add additional, choose "**Yes**" and repeat steps above.

• Set up products/services. This can be done individually or by template (help available by clicking on the **blue** hyperlink).

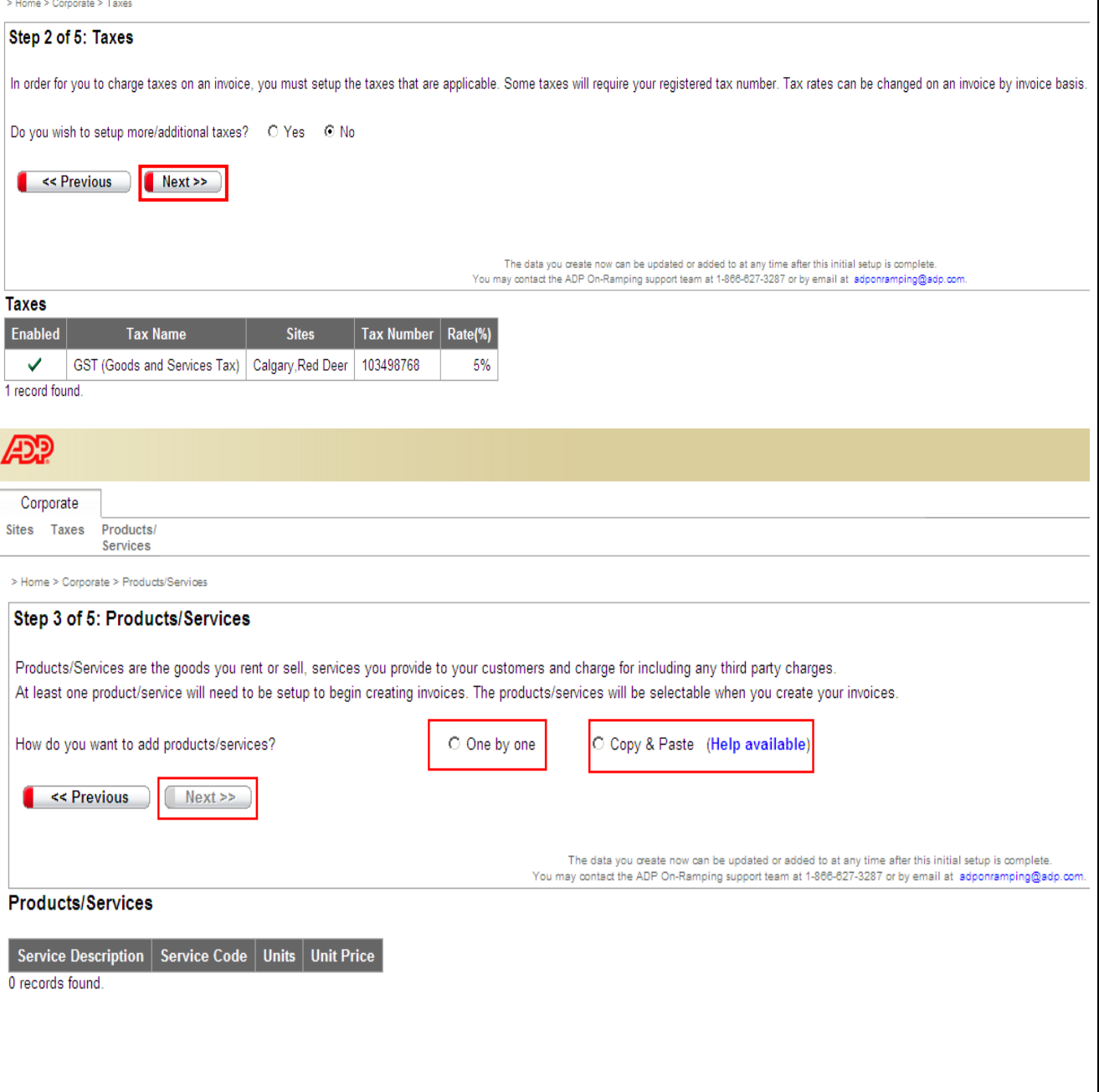

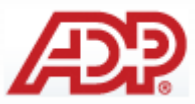

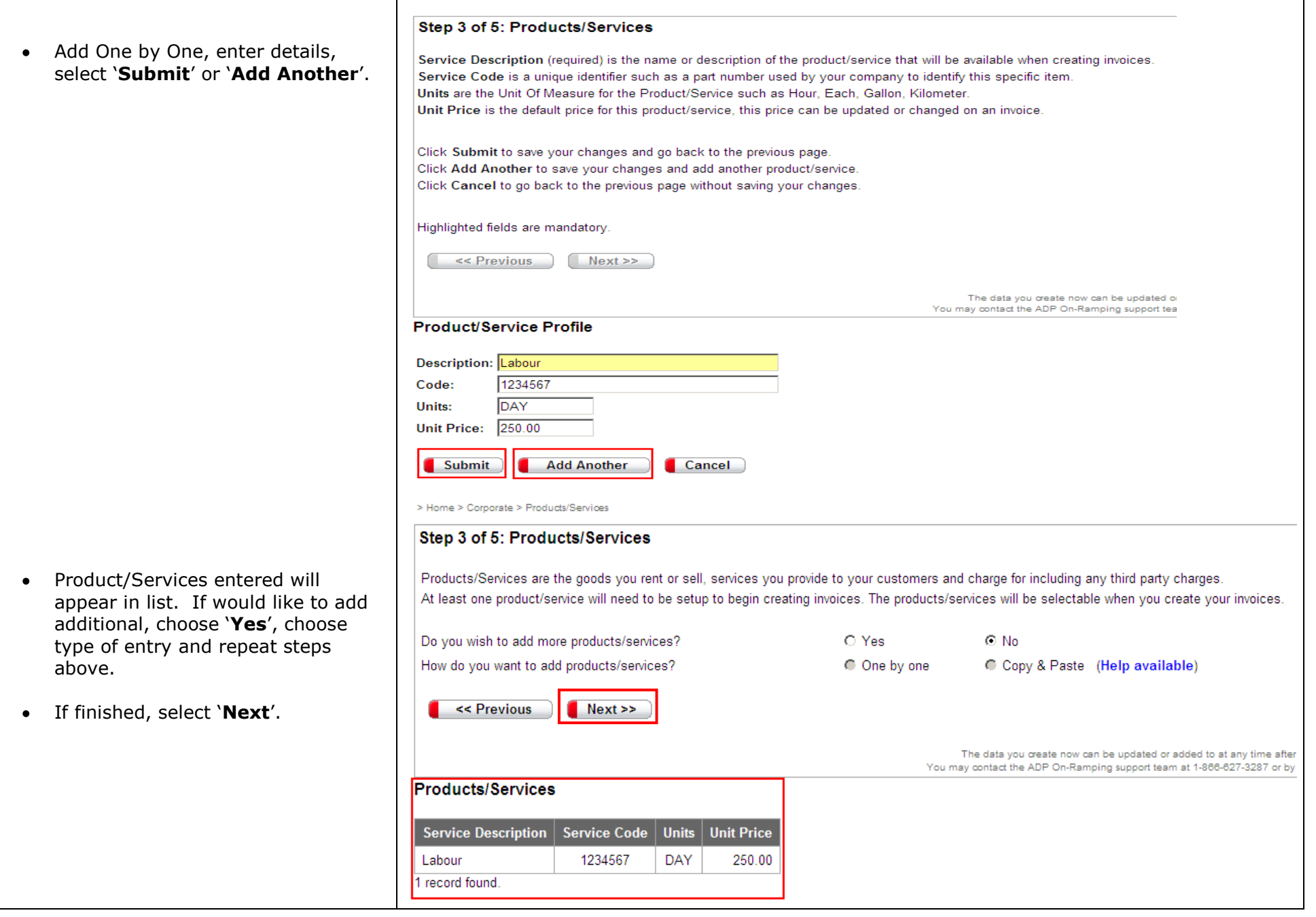

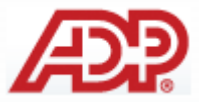

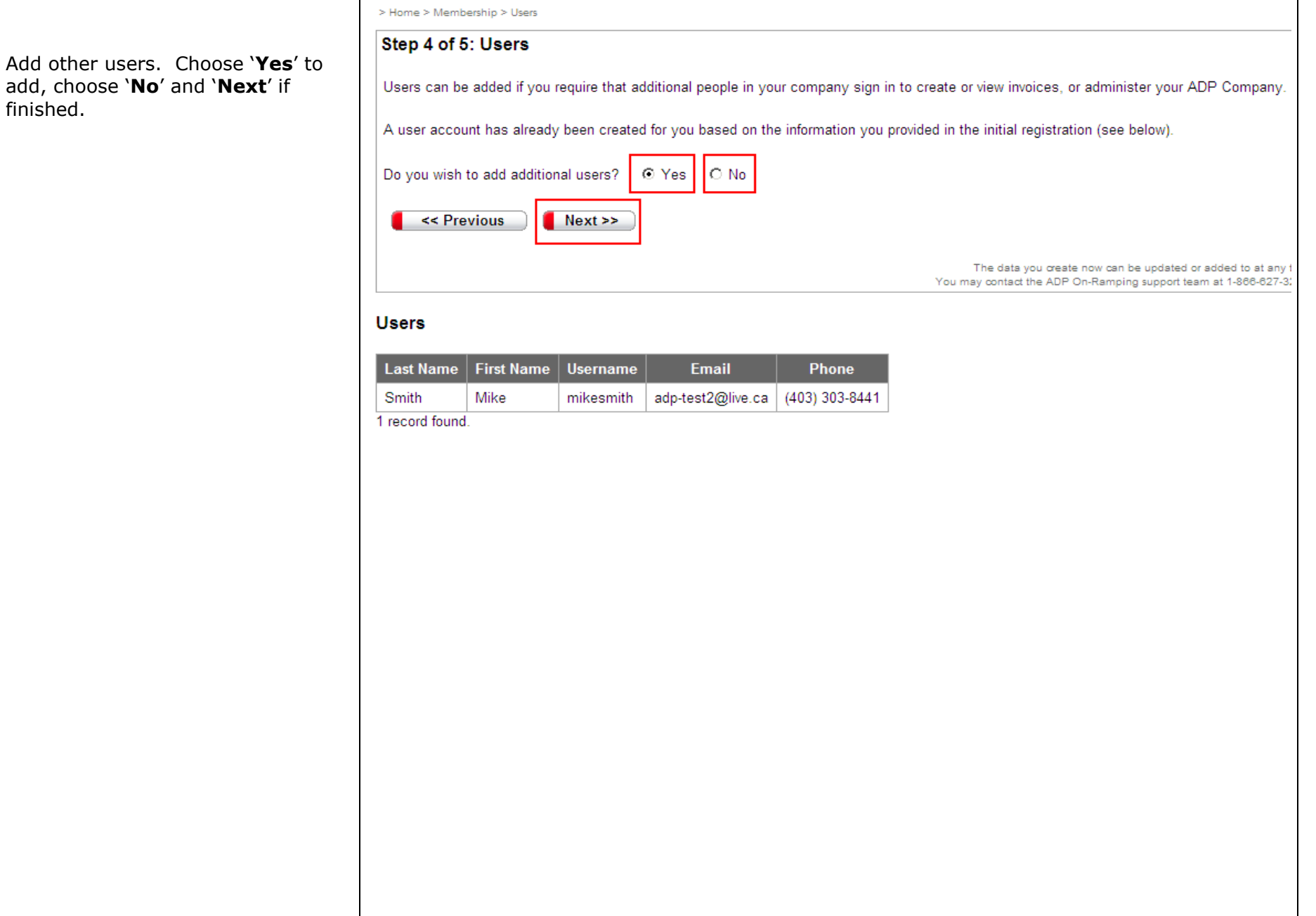

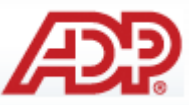

- If selected "**Yes**":
	- Enter employee details (yellow fields are mandatory). Choose "**Submit**" if finished or "**Add Another'**.

> Home > Membership > Heart > Hear Profile

#### Step 4 of 5: Users

Please provide a username, password, first name, last name, email address and phone number for the new user.

Username must not already exist within the ADP system. Password password is temporary - each user will be asked to change it the first time they login. Username and Password are both case sensitive.

Click Submit to save your changes and go back to the previous page. Click Add Another to save your changes and add another user. Click Cancel to go back to the previous page without saving your changes

#### Highlighted fields are mandatory.

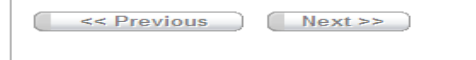

#### **User Profile**

> Home > Membership > Users

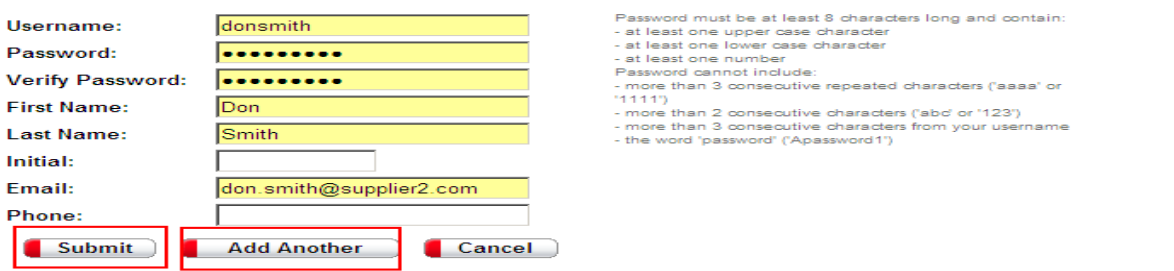

Step 4 of 5: Users

Users can be added if you require that additional people in your company sign in to create or view invoices, or administer your ADP Company.

A user account has already been created for you based on the information you provided in the initial registration (see below).

Do you wish to add additional users? Q Yes Q No

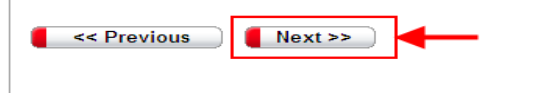

The data you create now can be updated or added to at any ti You may contact the ADP On-Ramping support team at 1-866-627-32

The data you create now can b You may contact the ADP On-Rampin

#### **Users**

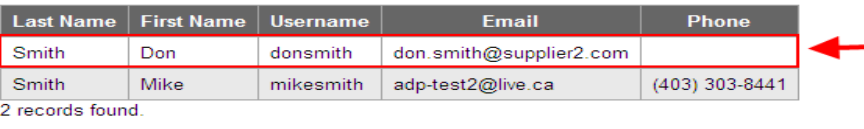

• The new record will appear in the list, if finished adding, select "**No**" and then "**Next**" to continue.

Assign users to Sites (locations). Select "**Yes**" to modify setting or "**No**" and "**Next**" to continue.

- If modification needed, choose site (location) that you would like user to view.
- When complete, select 'Submit'.  $\bullet$

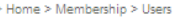

#### Step 5 of 5: User Assignment

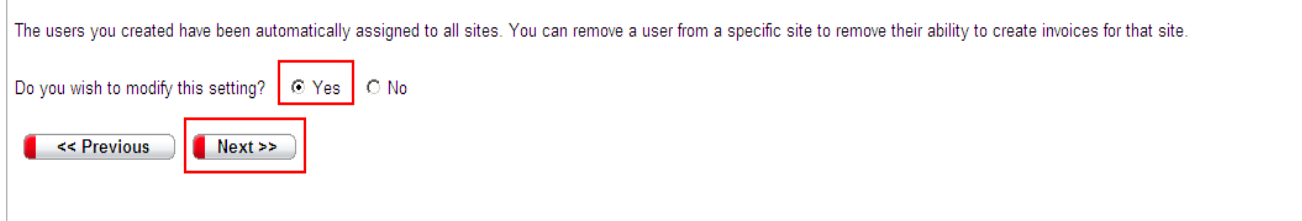

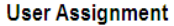

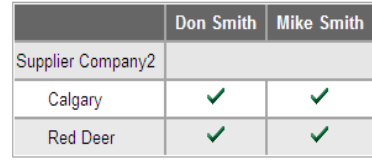

> Home > Membership > Users > User Assignment

#### Step 5 of 5: User Assignment

Please assign users to sites they belong to by selecting the appropriate checkbox(es). Information entered can be updated at the end of the registration process.

Click Submit to save your changes and go back to the previous page. Click Cancel to go back to the previous page without saving your changes.

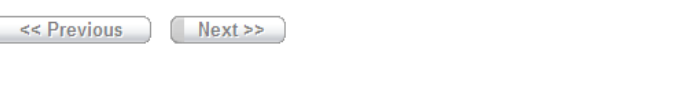

The data you create now can be updated or added to at any time after this initial setup You may contact the ADP On-Ramping support team at 1-866-627-3287 or by email at adpor

#### **User Assignment**

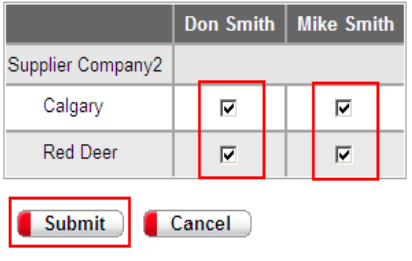

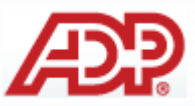

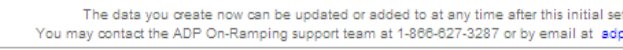

The data you create now can be updated or added to at any time after this initial setup is complete. You may contact the ADP On-Ramping support team at 1-866-627-3287 or by email at adponramping@adp.com.

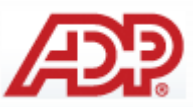

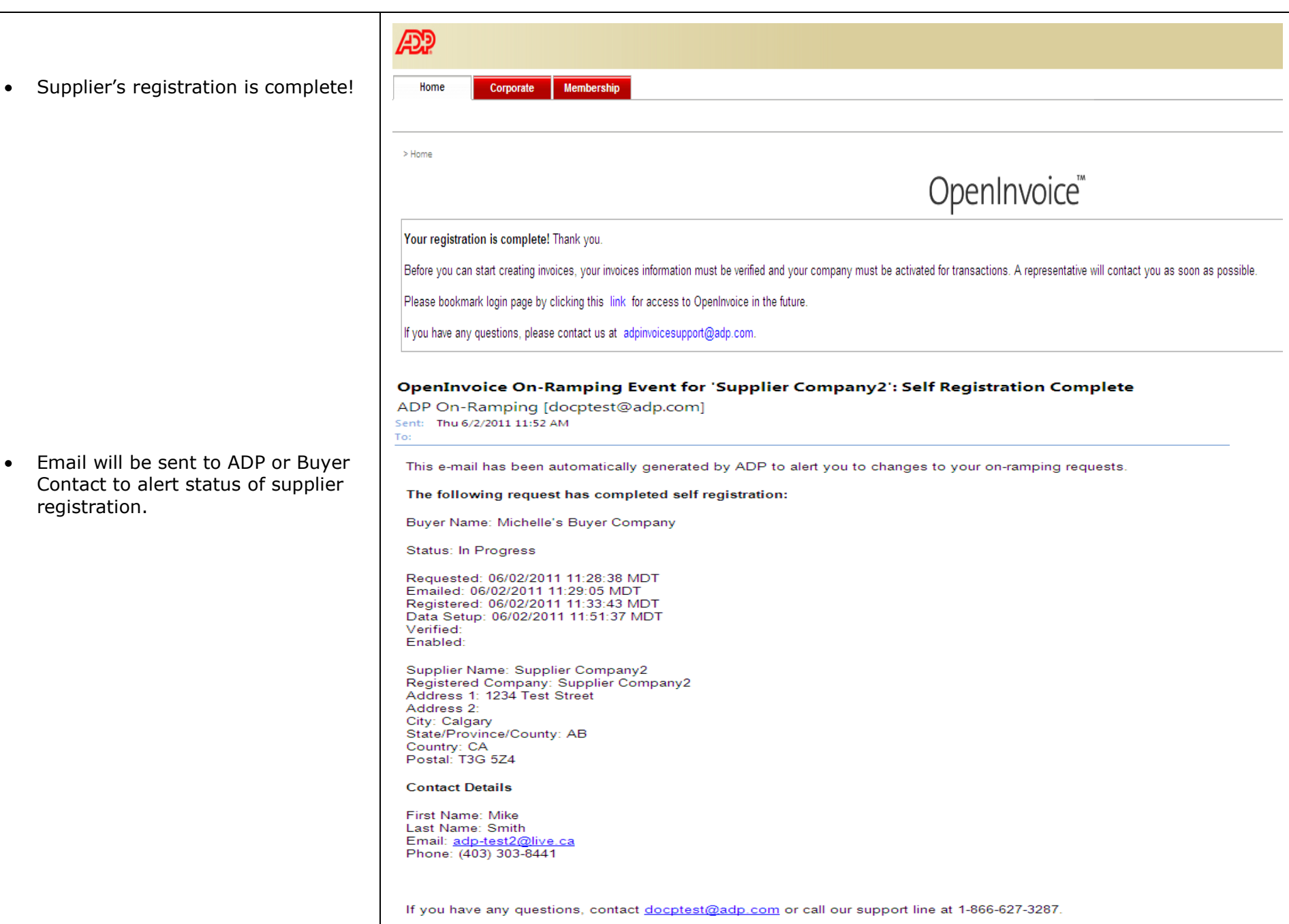

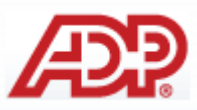

Email alert will be sent to supp  $\bullet$ upon completion.

#### **NEXT STEPS**

- Upon completion of the Supplie  $\bullet$ Self Registration, ADP support will verify supplier and alert Bu to enable the supplier.
- Once Supplier has completed s registration, is verified by ADP, training is scheduled/completed the buyer will **enable** the supp company to transact electronical

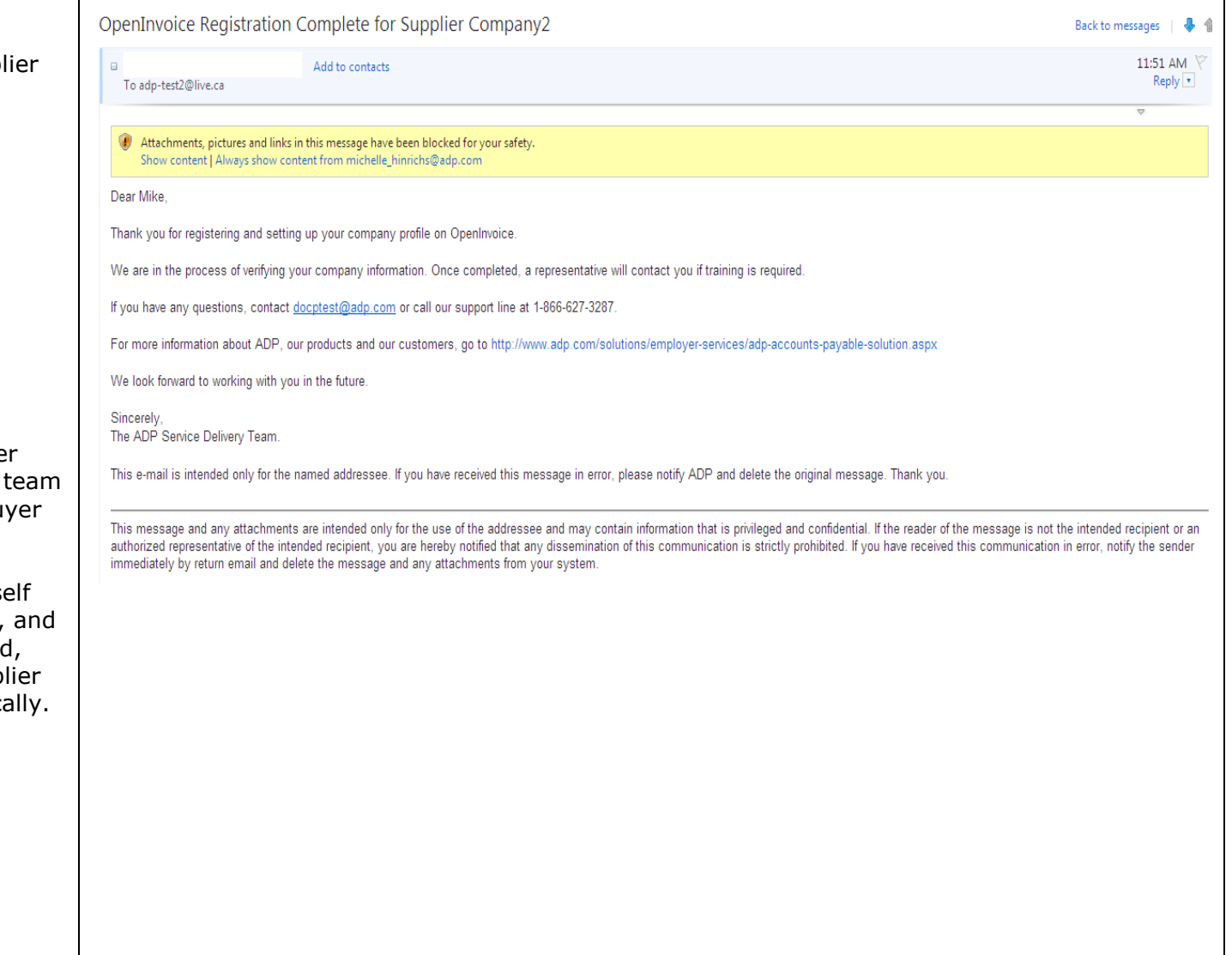

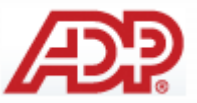

**Notes:**